# **JassuredJobCheck™**

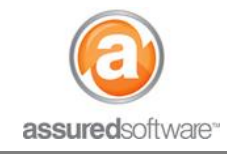

**Admin – Job Setup Tutorial**

### **EM** How To: Add a New Job

This tutorial will guide you through the steps for adding a new job in on the JobCheck PackOut Edition web application on your computer (All Editions: Premium, Professional and PackOut).

**|**Bullet points in this document that are indicated by a red bar **|** are mandatory fields.

### **Start a New Job**

- 1. Open a web browser (Chrome  $\bullet$ , Firefox  $\bullet$  or Internet Explorer  $\bullet$ ) and navigate to: [https://assuredsoftware.cloudforce.com.](https://assuredsoftware.cloudforce.com/)
- 2. Log in with your username and password (username is usually your email address).
- 3. From the Home tab  $\rightarrow$  Click to "*Hide Feed*" (this will collapse the system wide chatter feed and simplify your view of the home screen).

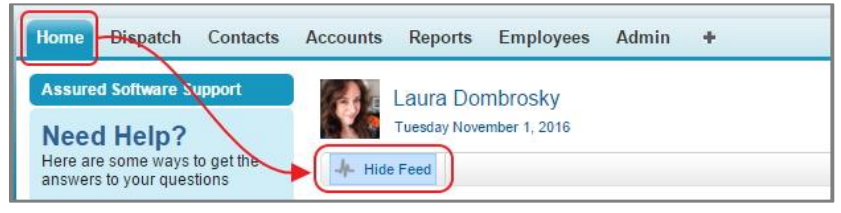

4. Next, (from the *Home* tab) Click "*New Job"*.

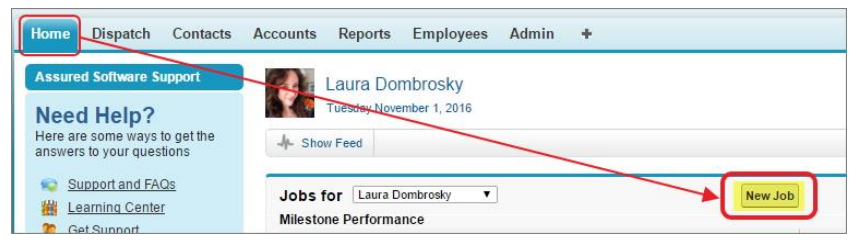

5. **|**Enter the *Job Name* (this will be how you recognize the job in a list).

**JobCheck adds a default control number for every job created, this number is affixed to the front of the job name after the job is saved in the system.** 

6. **|**Pick the *Type of Job* and enter in the details of the loss.

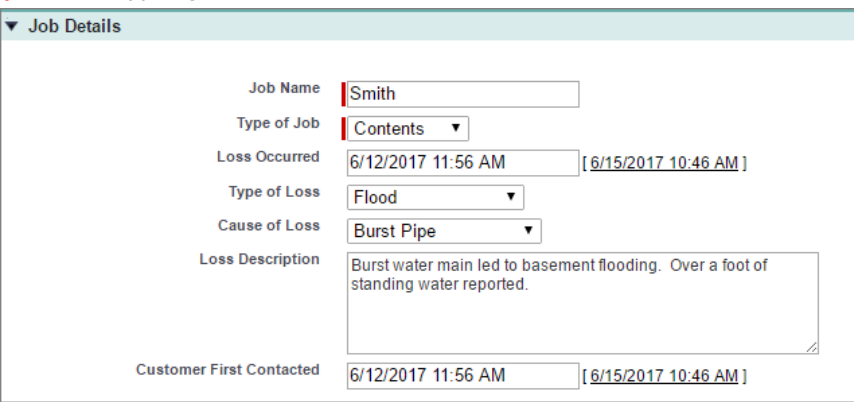

# **assured**JobCheck™

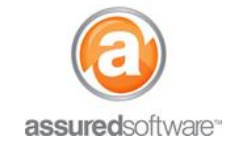

**Admin – Job Setup Tutorial**

7. **|**Enter the *Customer Information;* this is your customer/policyholder. **If you have done business with this customer before, begin typing their name and you may see their name appear in a dropdown; if this is a new customer, continue to enter the new contact information.**

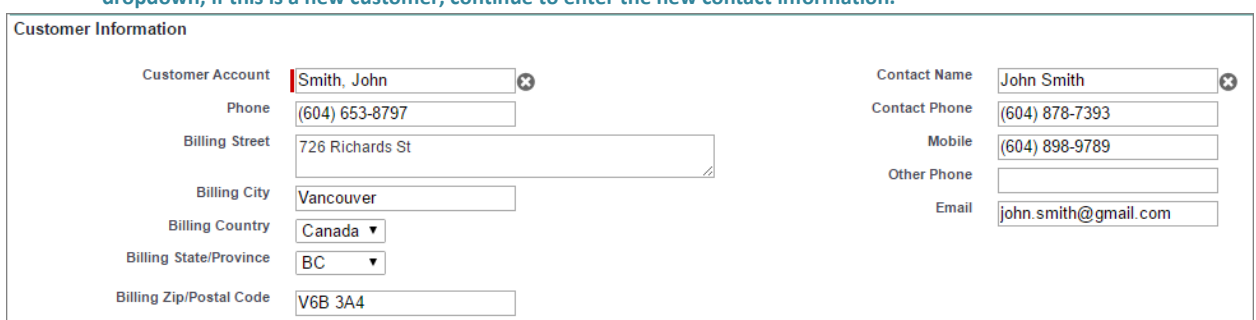

- 8. Enter loss address and jobsite contact information. **If the loss address is the same as the billing address, click 'Copy customer address to loss address' to save on entry time.**
- 9. Enter any relevant Policy Information, including the insurance company and adjuster on the file. **(Contact information recorded in this section will appear on reports)**

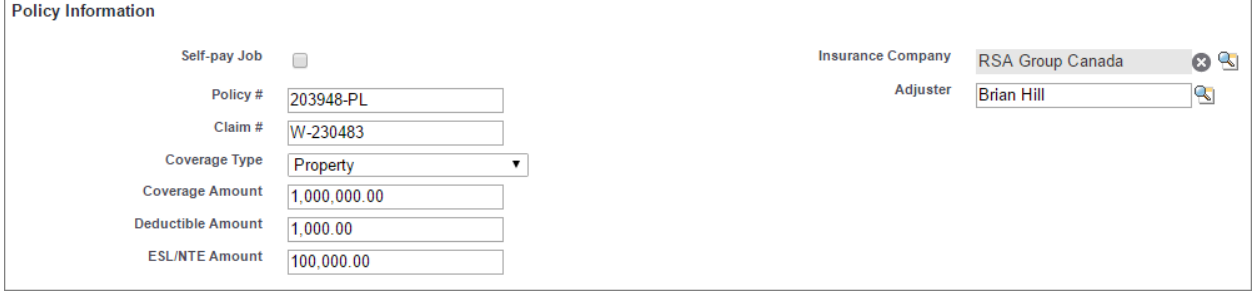

a. Click the magnifying glass  $\mathbb{\mathbb{R}}$  to search existing insurance accounts.

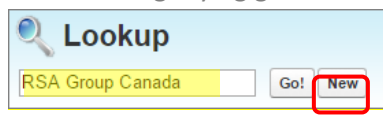

b. If the insurance company does not appear in search results, click *New* to create the new insurance account Click *Save*.

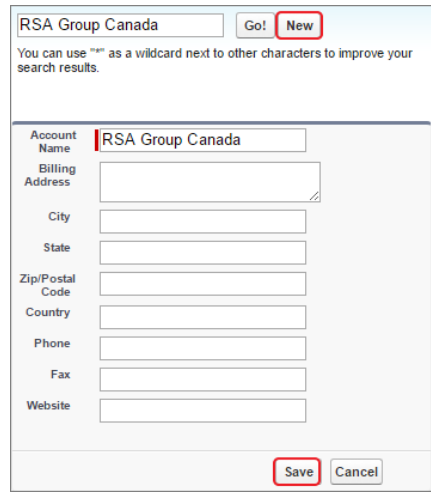

# **assuredJobCheck™**

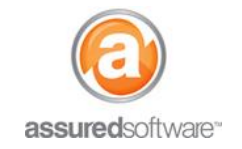

### **Admin – Job Setup Tutorial**

10. Click *"Save"* (this saves the job in the system and will now be accessible to all mobile apps in the field; Assured PackOut for iPad, Assured JobCheck for iPhone, and Salesforce1).

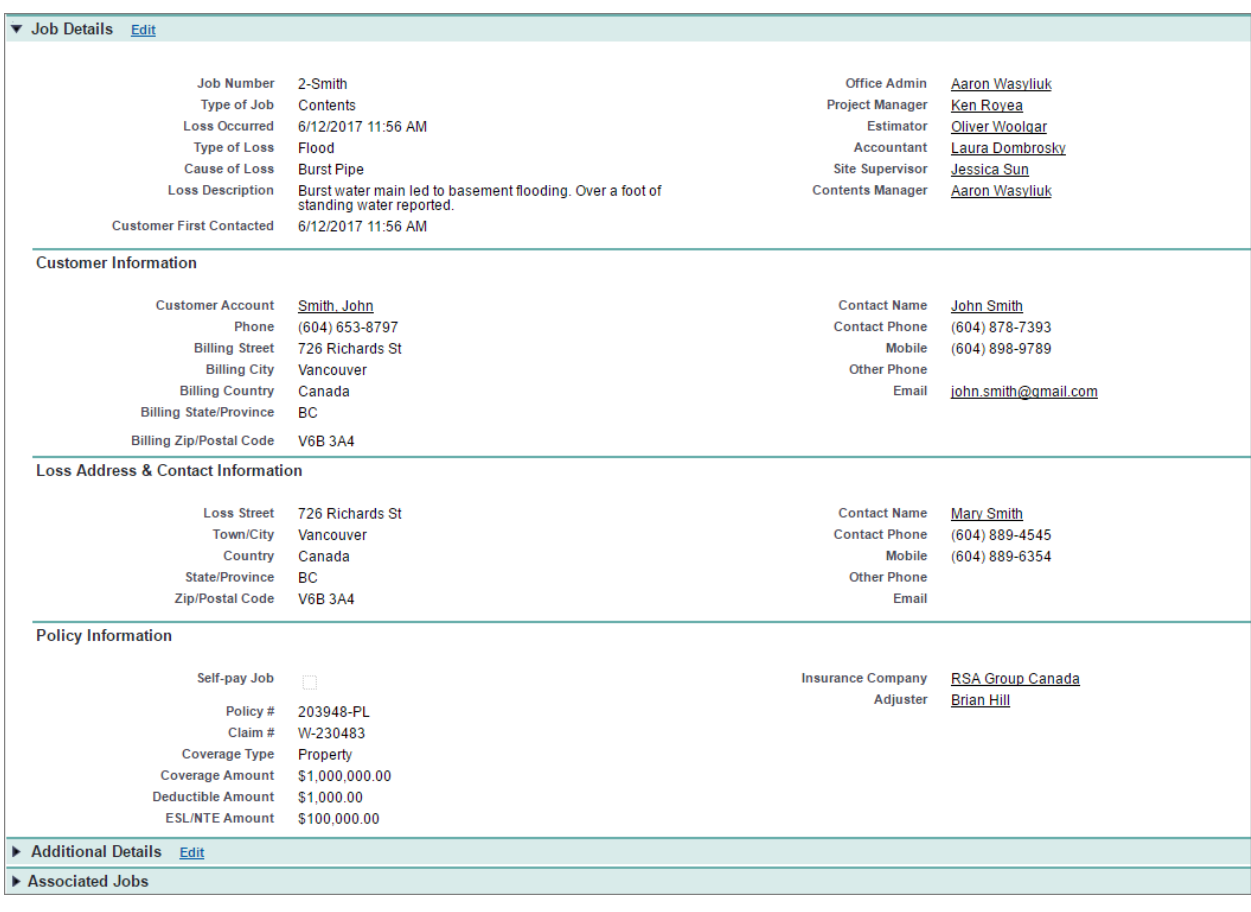

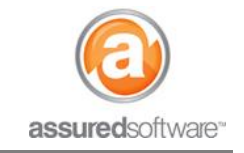

### **Additional Job File Information**

Once the job has been saved, additional job detail sections are available for recording additional information: Additional Information and Associated Jobs; these fields are not mandatory.

#### Additional Details Edit

#### Immediate Concerns:

These are known concerns that may require planning or special handling when dispatching the team for the site inspection.

#### Structural Assessment:

This is often filled out after the site inspection has been completed and when more is known about the loss and the scope of damage.

#### Lead Information:

This is where the source of this business can be captured. Like the insurance company contact, using the magnifying glass will allow you to create the referral for this job.

#### **Other Insurance Contacts:**

If the customer is insured through an independent adjuster or agent firm, these contacts can be added here.

#### Additional Notes:

Enter any additional information about the job, this might include a job narrative, information about the primary contact onsite or specific directions to the loss-site.

#### Associated Jobs

#### Associated Jobs:

If your performance on the emergency or contents job results in you winning the reconstruction/rebuild work then this section allows you to quickly create a new job for the restoration, saving time on data entry by copying contact and standard job information gathered for the initial job.

**For additional support or assistance, visit our** [online support portal](http://www.assuredconnect.com/product-help)**, contact our technical support team at 1-877- 277-9933 or email us directly at support@assuredsoftware.com.**